# <span id="page-0-1"></span>**& ТеплоТехника**

# **«Сигнал-57»**

## **Пульт управления и связи Web-коммуникатор**

## <span id="page-0-0"></span>**Руководство по эксплуатации Паспорт**

ТТН.С-57.000.000 РЭ и ПС

(Ver 1.0 изм. 28.07.20)

ООО «СКБ Теплотехника» г. Николаев 2020

### **СОДЕРЖАНИЕ**

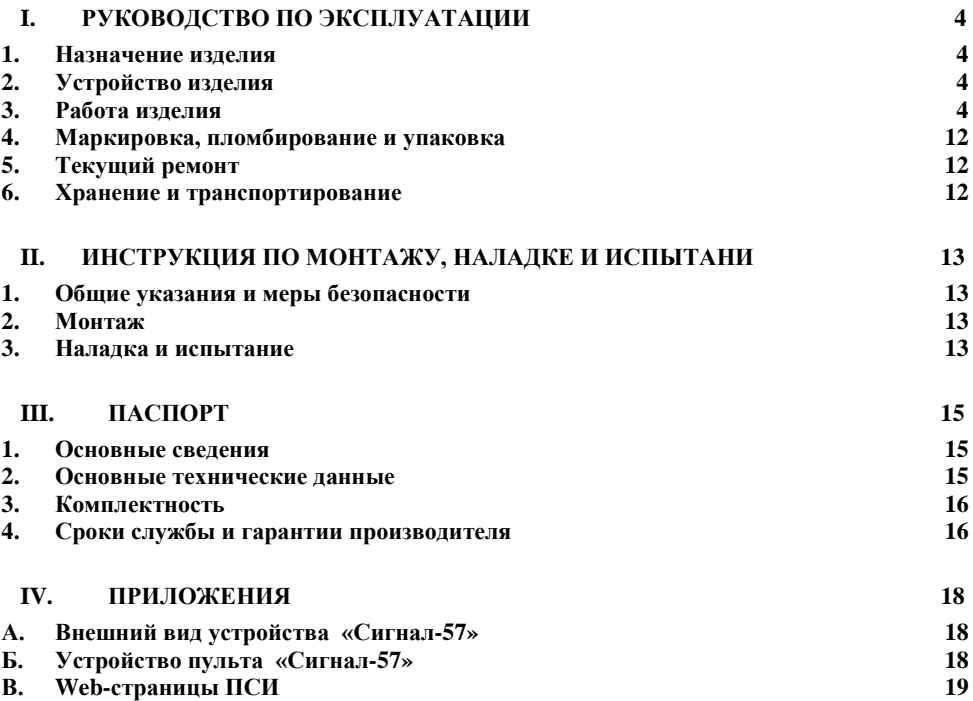

#### **I. РУКОВОДСТВО ПО ЭКСПЛУАТАЦИИ**

<span id="page-3-0"></span>Данная инструкция описывает основные свойства и функциональные возможности пульта управления и связи (далее устройства связи) «Сигнал–57». Инструкция предназначена для специалистов, выполняющих монтаж, пусконаладочные работы и эксплуатацию изделия на объекте.

<span id="page-3-1"></span>**1. <u>Назначение изделия</u><br>(Web-коммуникатор) «Сигнал-57» прелставляет собой** 1.1 Устройство связи (Web-коммуникатор) пульт, предназначенный для передачи данных с использованием технологии беспроводной локальной сети Wi-Fi на основе стандартов *IEEE802.11*.

1.2 Устройство предназначено для организации Web-интерфейса пультов сбора информации (ПСИ), поддерживающих протокол обмена Modbus RTU 9600 б/с, для передачи информации о состоянии датчиков, таких как «Сигнал-1ДН», «Сигнал-7» и «Сигнал-11ДН».

- 1.3 «Сигнал-57» обеспечивает:
	- подключение через Wi-Fi к локальной сети и передачу информации о состоянии датчиков, подключенных к ПСИ;
	- просмотр этой информации с помощью стандартных интернет браузеров, таких как:
		- o Google Chrome;
		- o Safari;
		- Mozilla Firefox:
		- o Opera;
		- Edge;
		- o Internet Explorer и др.
	- настройку самого себя посредством встроенногоWeb-конфигуратора;
	- поддержка двух режимов работы:
		- o локальный, с организацией собственной точки доступа Wi-Fi;
		- o сетевой, с подключением к внешней точке доступа Wi-Fi.

#### **2. Устройство изделия**

<span id="page-3-2"></span>2.1 Устройство «Сигнал-57» выполнено в пластмассовом корпусе под DIN-рейку. Передняя панель пульта показана в Приложении А Рис.1.

- 2.2 В нижней части корпуса находятся:
	- светодиодный индикатор синего цвета «Сигнал»;
	- светодиодный индикатор зеленого цвета «Сеть»;
	- светодиодный индикатор красного цвета «Связь»;
	- кнопка «Сброс».

2.3 Вид пульта изнутри показан в Приложении Б Рис.1. На задней стенке расположены следующие элементы:

• плата устройства связи «Сигнал-57»

2.4 В верхней части корпуса на внешней стенке находится разъем для подключения антенны (опция).

<span id="page-3-3"></span>2.5 В нижней части находятся клеммы для подключения проводов питания и связи с ПСИ.

#### **3. Работа изделия**

#### **3.1 Включение устройства**

3.1.1 Подать на пульт питание =12V от внешнего источника. При первом включении «Сигнал-57» переходит в локальный режим, с организацией собственной точки доступа Wi-Fi с именем "Signal 57 XXXXXX", где XXXXXX – последние шесть символов МАСадреса. Для дальнейшей работы необходимо подключиться к этой точке доступа любым устройством, оборудованным Wi-Fi модулем и имеющим стандартный Web-браузер, например ноутбук, смартфон или планшет. Также пульт запускает Web-сервер, который доступен по адресу **192.168.4.1 порт 80**. При подключении к нему с помощью браузера **(**запрос в браузере: *[http://192.168.4.1](http://192.168.4.1:4448/)***)** открывается Web-конфигуратор «Сигнал-57» или страница ПСИ.

3.1.2 Подключившись к Web-конфигуратору, необходимо провести настройку пульта «Сигнал-57» и сохранить эти параметры.

3.1.3 После конфигурации пульт перезагружается и переходит в рабочий режим, согласно сохраненным настройкам.

3.1.4 Индикация состояний пульта «Сигнал-57» осуществляется тремя светодиодами:

- «Сигнал» - индикация уровня сигнала Wi-Fi, (см. Таблица 1);

- «Сеть» - индикация работы Wi-Fi-модуля;

- «Связь» - индикация работы по интерфейсу RS485 с протоколом ModBus.

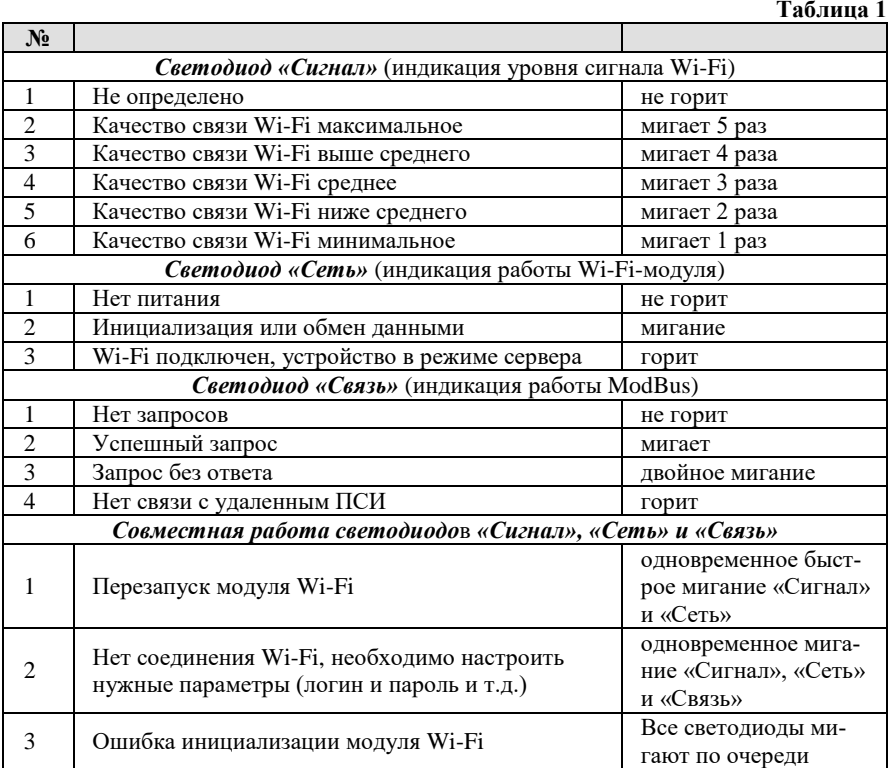

3.1.5 Кнопка «Сброс» предназначена для перезагрузки пульта «Сигнал-57» с определенными параметрами:

- запуск с параметрами, сохраненными в энергонезависимой памяти (EEPROM), т.е. со всеми настройками сделанными пользователем;
- полный сброс всех настроек на заводские и запуск с параметрами по умолчанию.

#### **3.2 Программирование с помощью Web-конфигуратора**

3.2.1 Подключиться к точке доступа Wi-Fi сети с именем "Signal\_57\_XXXXXX";

3.2.2 Открыть страницу настроек в браузере, как на Рис. 1, введя в адресную строку браузера *[http://192.168.4.1](http://192.168.4.1:4448/)*.

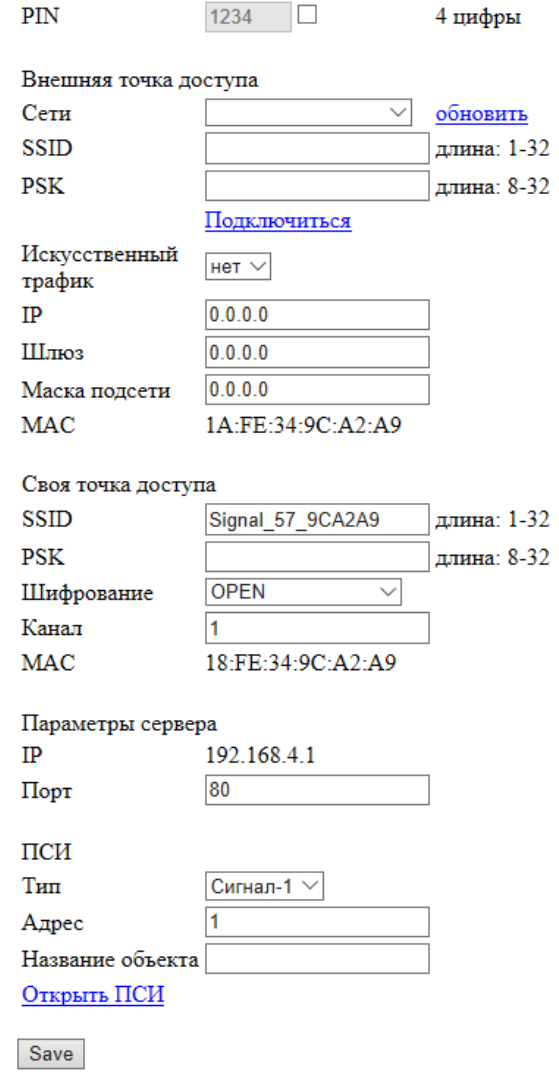

3.2.3 Если планируется подключение к внешней точке доступа, то необходимо выбрать название сети из выпадающего списка одноименного поля. Если искомой сети в списке нет, то нажать ссылку «Обновить» и просмотреть список снова. Если сеть в списке так и не появилась, то возможно она отключена или зона покрытия этой сети не достает до точки нахождения пульта «Сигнал-57», в первом случае необходимо убедиться, что точка доступа к которой планируется подключение активна и работоспособна, а во втором перенести пульт «Сигнал-57» в зону уверенного покрытия этой сети. После этого надо ввести пароль для подключения к ней и нажать ссылку [Подключиться.](#page-0-0) При этом пульт «Сигнал-57» подключится к внешней точке доступа и в полях появятся:

- o IP адрес присвоенный устройству (при условии что на внешней точке доступа включен режим сервера DHCP);
- o Шлюз адрес внешней точки доступа, к которой подключен пульт;
- Маска подсети маска сети, к которой подключен пульт;

Если к точке доступа (роутеру) подключен только один пульт «Сигнал-57» и за ним в браузере никто не наблюдает, то есть вероятность перехода роутера в спящий режим, который блокирует потом возможность подключения к Web-серверу «Сигнал-57» с внешней стороны (WAN). Что бы этого не происходило, нужно в поле «Искусственный трафик» установить «да» из выпадающего списка. При этом пульт «Сигнал-57» периодически посылает тестовую посылку роутеру, что не дает ему перейти в спящий режим. Если роутер поддерживает настройку спящего режима, то желательно его выключить и также включить режим «подключение по требованию».

3.2.4 Если планируется работать локально со своей точкой доступа, то необходимо настроить поля:

- SSID (название для Wi-Fi сети);
- PSK (пароль для подключения к этой Wi-Fi сети);
- Выбрать из списка тип шифрования;
- Выбрать свободный частотный канал Wi-Fi сети.
- 3.2.5 После выбора режима работы можно настроить
	- PIN-код для входа на Web-страницу;
	- Порт для подключения к Web-странице;
	- Выбрать тип ПСИ к которому подключается «Сигнал-57» и его адрес Modbus (если не меняли, то 1);
	- Ввести название объекта, которое отобразится в верхней части Webстраницы, см. Рис.2.

3.2.6 После окончания конфигурации нужно сохранить в энергонезависимой памяти настройки нажав кнопку «Save» на Web-странице.

3.2.7 Это приведет к сохранению настроек, перезагрузке пульта с новыми настройками и переходу в рабочий режим.

3.2.8 Рассмотрим пункты меню настроек более подробно:

**PIN**:

- o PIN-код пароль для входа на Web-страницу состоит из четырех цифр, рядом флажок для вкл/выкл проверки его. Для изменения PIN-кода, надо поставить флажок, и в поле PIN ввести пароль из четырех цифр и нажать кнопку «Save» внизу страницы для запоминания его;
- **Внешняя точка доступа**:
	- o Сеть поле в виде выпадающего списка, для выбора подключаемой сети Wi-Fi из списка всех доступных сетей в данной точке. Ссылка «Обнов.» запускает сканирование частотного диапазона Wi-Fi для обнаружения новых доступных сетей;
	- o SSID поле для редактирования названия Wi-Fi сети при необходимо-

сти:

- PSK поле для ввода пароля к подключаемой сети Wi-Fi, пароль можно  $\circ$ взять у алминистратора этой сети:
- $\Omega$ Ссылка «Подключиться» - при нажатии на нее происходит попытка подключения к выбранной Wi-Fi сети, при успешном подключении в следующих полях появляются присвоенный собственный IP-адрес, IP-адрес шлюза Wi-Fi сети к которой полключились и маска этой полсети:
- «Искусственный трафик» включается при необходимости для того, что  $\Omega$ бы точка лоступа (роутер) не переходила в спяший режим при простое. При этом если роутер поддерживает настройку спящего режима, то желательно его выключить и также включить режим «подключение по требованию»;
- IP в этом поле можно увидеть собственный IP-адрес «Сигнал-57» при- $\circ$ своенный внешней точкой доступа Wi-Fi сети и изменить его при необхолимости:
- Шлюз IP-адрес внешней точки доступа, к которой подключен «Сигнал- $\circ$  $57$ »:
- Маска подсети битовая маска сети внешней точки доступа, к которой  $\Omega$ полключен «Сигнал-57»:
- МАС в этом поле отображается текущий МАС-адрес Wi-Fi модуля  $\Omega$ «Сигнал-57» в режиме клиента;

#### ✓ Своя точка доступа:

- SSID в этом поле можно присвоить название Wi-Fi сети для собствен- $\Omega$ ной точки лоступа полнятой на «Сигнал-57», это название булет вилно любому устройству с подключенным Wi-Fi, вводить можно только латиницу и цифры, минимум 1 символ, максимум 32, по умолчанию это поле выглядит как Signal 57\_XXXXXX (XXXXXX-последние шесть символов МАС-адреса Wi-Fi модуля «Сигнал-57»);
- PSK поле для ввода пароля собственной сети Wi-Fi, вводить можно  $\Omega$ только латиницу и цифры, минимум 8 символов, максимум 32;
- Шифрование в этом поле выбирается из списка тип шифрования, по  $\Omega$ умолчанию доступ к сети открыт, рекомендуется сменить на WPA WPA2 PSK, по умолчанию – OPEN, т.е. шифрование отключено:
- Канал в этом поле можно задать частотный канал для собственной точ- $\Omega$ ки доступа от 1 до 13, зависит от загруженности радиоэфира в месте установки «Сигнал-57». Оптимально выбрать радиоканал, максимально удаленный от чужих беспроводных сетей, которые имеются в радиусе действия вашей точки доступа, чтобы исключить конфликт по частотам, который может повлечь проблемы при использовании беспроводной сети. Для ноутбука или стационарного компьютера (ПК) на ОС Windows можно использовать утилиты «InSSIDer», «WirelessNetView» или «Free Wi-Fi Scanner» для исследования загруженности частотного диапазона Wi-Fi сети;
- МАС в этом поле отображается текуший МАС-алрес Wi-Fi молуля  $\circ$ «Сигнал-57» в режиме точки доступа (сервера);
- ✓ Параметры сервера:
	- IP в этом поле можно посмотреть или изменить IP-адрес сервера соб- $\circ$ ственной точка доступа, по умолчанию - 192.168.4.1;
	- Порт служит для изменения подключаемого порта, например, если  $\Omega$ данный порт занят каким либо приложением. По умолчанию порт 80, если порт меняется на другой, то необходимо его указывать в запросе, че-

рез двоеточие после IP-адреса, например -  $192.168.1.1:81$ ;

- пси:
	- Тип выпалаюший список, в котором отображается пульт сбора инфор- $\circ$ мации, к которому подключен «Сигнал-57», по умолчанию «Сигнал-1»:
	- Адрес Modbus-адрес ПСИ к которому подключен «Сигнал-57», может  $\Omega$ изменяться в диапазоне от 1 до 99, по умолчанию этот адрес 1;
	- Название объекта поле, в котором в текстовом виде вводится иденти- $\Omega$ фикатор объекта, который потом отобразится на Web-странице ПСИ в верхней части, как на Рис.2;
	- Ссылка «Открыть ПСИ» ведет на Web-страницу ПСИ.  $\Omega$

#### 3.3 Рабочий режим

3.3.1 Для того чтобы открыть Web-страницу с выбранным пультом сбора информации (ПСИ) нужно:

- $\circ$ Если был выбран локальный режим, то полключиться к собственной точке доступа Wi-Fi используя параметры авторизации;
- Если был выбран режим работы сетевой, то необходимо подключиться  $\circ$ к внешней точке доступа используя ее параметры авторизации

3.3.2 Работа в режиме своя точка доступа (локальный режим). Питание устройства связи Wi-Fi «Сигнал-57» происходит от ближайшего установленного ПСИ или вспомогательного блока бесперебойного питания.

3.3.3 После инициализации, «Сигнал-57» создает собственную точку доступа со встроенным Web-сервером и переходит в основной режим работы, в котором по таймеру осуществляется периодический опрос ПСИ ~ раз в 10 сек, что индицируется миганием светодиода «Связь». При полключении по Wi-Fi к этой точке лоступа, можно в браузере открыть Webстраницу ПСИ, как на Рис 2., запрос в браузере выглядит, как правило: http://192.168.4.1

Котельная 1

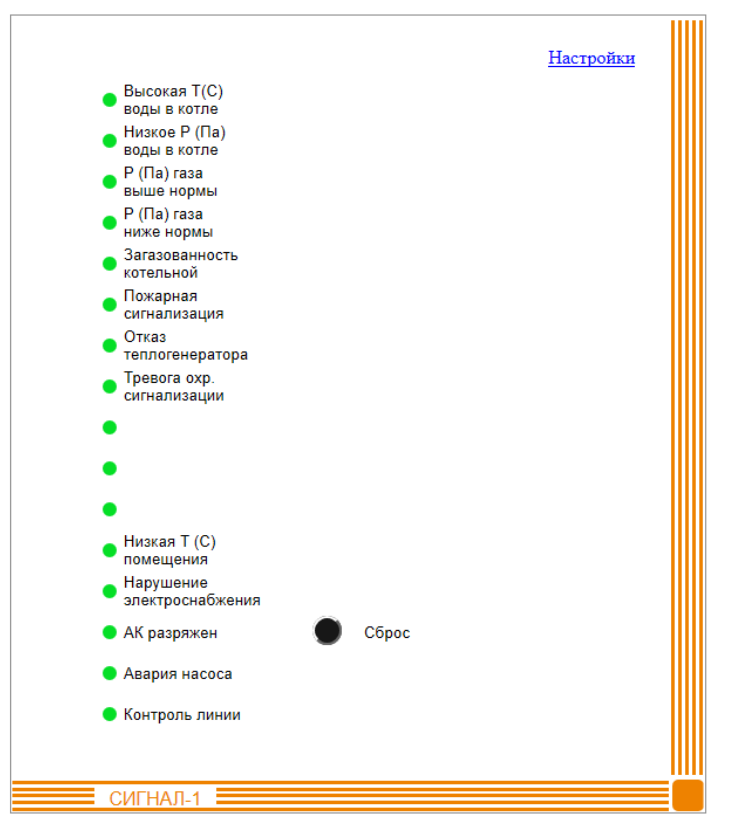

Обновление данных ,,,,,,,,,,,,,,,,,,,,,,,,,,,

Сигнал-57 | © ООО «СКБ ТеплоТехника» | 2020 г.

Рис. 2

Отображаются датчики на странице следующим образом (Таблица 2)

 $Ta6$ пина 2

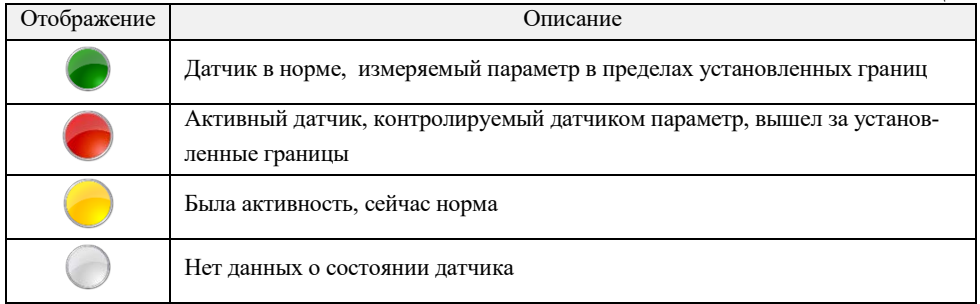

3.3.4 Аварийные датчики обозначены круглым значком и названием датчика, цвет значка меняется в зависимости от состояния датчика: зеленый - норма, красный - авария, желтый - память срабатывания, серый - нет данных о состоянии датчика.

3.3.5 Обновление данных на странице происходит автоматически  $\sim$  раз в минуту. Если необходимо обновить страницу вне очереди, то необходимо нажать кнопку «Сброс» на Web-странице или «Э» (обновить) в браузере.

3.3.6 Ссылка «Настройки» в верхнем правом углу пульта на Web-странице ведет на страницу настроек описанную ранее.

3.3.7 Работа в режиме внешняя точка доступа (сетевой режим работы). Питание устройства связи Wi-Fi «Сигнал-57» происходит от ближайшего установленного ПСИ или вспомогательного блока бесперебойного питания.

3.3.8 После инициализации, «Сигнал-57» подключается к внешней точке доступа, получает от нее IP-адрес, который можно увидеть на Web-странице настроек в поле IP. Организовывает Web-сервер по этому адресу и переходит в основной режим работы, в котором по таймеру осуществляется периодический опрос ПСИ ~ раз в 10 сек, что индицируется миганием светолиола «Связь». При полключении к этой точке лоступа или нахолясь в ее локальной сети. можно в браузере открыть Web-страницу ПСИ, отправив запрос в виде: http://

XXX,XXX,XXX,XXX, где XXX,XXX,XXX,XXX – IP-адрес в меню Клиент. Если есть доступ к Web-странице конфигуратора внешней точки доступа, то выданный ею пульту «Сигнал-57» IPадрес можно посмотреть там, в разделе «DHCP Client List».

3.3.9 Можно также подключиться к Web-серверу пульта «Сигнал-57» через интернет, при условии, что внешняя точка лоступа или локальная сеть имеют выход в интернет. Для этого необходимо, что бы шлюз выхода в интернет этой сети имел фиксированный IP-адрес или поддерживал технологию динамического DNS. Услуги динамической DNS предоставляют как интернет провайдеры, так и бесплатные, условно бесплатные и платные сервисы, например: noip.com, dvn.com и т.л. Более подробно, подключение через динамический DNS и настройку роутера (проброс портов и т.п.) можно найти в Интернет, например:

https://nabludau.ru/nastrojka-ddns-dlya-videonablyudeniya/.

#### 3.4 Перезагрузка или сброс на заводские установки

3.4.1 В любой момент работы удерживать кнопку «Сброс» более двух секунд. После чего откроется «меню» выбора способа запуска - одновременно включатся все светодиоды на одну секунду и после чего останется только один. Каждый светодиод показывает свой пункт «меню», переключение между пунктами осуществляется коротким нажатием кнопки. Текущий пункт меню выбирается длительным удержанием кнопки в течении двух секунд. По таймауту 20 сек. (если не нажимались кнопки) выход без выбора из меню.

3.4.2 Пункты меню (способы перезагрузки устройства):

### ⊗ТеплоТехника

- o «Синий» запуск с параметрами, сохраненными в энергонезависимой памяти (EEPROM), т.е. со всеми настройками сделанными пользователем;
- o «Зеленый» полный сброс всех настроек на заводские и запуск с параметрами по умолчанию.

#### <span id="page-11-0"></span>**4. Маркировка, пломбирование и упаковка**

4.1 На лицевой панели устройства находится наклейка с названием устройства, на правой стороне корпуса находится наклейка со схемой устройства, на обратной стороне находится серийный номер изделия.

4.2 Изделие «СИГНАЛ-57» имеет картонную упаковку.

4.3 Эксплуатационная документация находится внутри упаковки устройства связи Wi-Fi «Сигнал-57».

#### **5. Текущий ремонт**

#### **5.1. Общие указания**

<span id="page-11-1"></span>5.1.1. Устройство «Сигнал-57» является сложными микропроцессорным радиоэлектронным изделием. Ремонт должен выполняться в условиях ремонтных мастерских / сервис - центрах квалифицированными специалистами.

5.1.2. В условиях эксплуатации рекомендуется проверять только надежность соединений в клеммных колодках и антенных разъемах.

#### **5.2. Меры безопасности**

5.2.1. ВО ИЗБЕЖАНИЕ ВЫХОДА ИЗ СТРОЯ УСТРОЙСТВА, ЗАПРЕЩАЕТСЯ ВЫ-ПОЛНЯТЬ МОНТАЖНЫЕ И РЕМОНТНЫЕ РАБОТЫ С ВКЛЮЧЕННЫМ ПИТАНИЕМ.

5.2.2. ВСЕ РАБОТЫ, СВЯЗАННЫЕ С ОБСЛУЖИВАНИЕМ ПУЛЬТА, ДОЛЖНЫ ПРО-ВОДИТЬСЯ ТОЛЬКО ПОСЛЕЕГООБЕСТОЧИВАНИЯ.

#### **6. Хранение и транспортирование**

<span id="page-11-2"></span>6.1. Изделие должны храниться в упаковке предприятия – изготовителя в закрытых складских помещениях с естественной вентиляцией при относительной влажности не более 70% и температуре от 10 до 50°С.

6.2. ЗАПРЕЩАЕТСЯ: СВОБОДНОЕ ПЕРЕМЕЩЕНИЕ ПУЛЬТА «СИГНАЛ-57» ПРИ ТРАНСПОРТИРОВКЕ.

6.3. ЗАПРЕЩАЕТСЯ: ПОДВЕРГАТЬ ИЗДЕЛИЕ ПРИ ПОГРУЗОЧНО–РАЗГРУЗОЧНЫХ РА-БОТАХ УДАРНЫМ НАГРУЗКАМ.

6.4. Габаритные размеры изделия «СИГНАЛ-57» в упаковке - 180х130х90 мм. Масса брутто - не более 0.3 кг.

#### **II. ИНСТРУКЦИЯ ПО МОНТАЖУ, НАЛАДКЕ И ИСПЫТАНИЮ**

<span id="page-12-0"></span>Данная инструкция описывает основные действия и требования, которые необходимо выполнять обслуживающему персоналу при монтажных и пуско-наладочных работах с Webкоммуникатором «Сигнал-57» на объекте.

#### **1. Общие указания и меры безопасности**

1.1. Пульт «Сигнал-57» является сложным радиоэлектронным изделием.

<span id="page-12-1"></span>1.2. Монтаж, наладка, испытание и дальнейшая эксплуатация изделий должны проводиться техническим персоналом, изучившим данную инструкцию.

1.3. К работам по монтажу, наладке, испытанию и эксплуатации пульта должны допускаться лица, имеющие квалификационную группу по ТБ не ниже III на напряжении до 1000В.

1.4. ВО ИЗБЕЖАНИЕ ВЫХОДА ИЗ СТРОЯ ОБОРУДОВАНИЯ, ЗАПРЕЩАЕТСЯ ВЫПОЛНЯТЬ МОНТАЖНЫЕ И РЕМОНТНЫЕ РАБОТЫ ВНУТРИ ИЗДЕЛИЯ С ВКЛЮ-ЧЕННЫМ ПИТАНИЕМ. ВСЕ РАБОТЫ, СВЯЗАННЫЕ С ОБСЛУЖИВАНИЕМ, ДОЛЖНЫ ПРОВОДИТЬСЯ ТОЛЬКО ПОСЛЕ ОБЕСТОЧИВАНИЯ ИЗДЕЛИЯ.

#### **2. Монтаж**

#### **2.1. Механический монтаж устройства связи «Сигнал-57»**

<span id="page-12-2"></span>2.1.1. Механический монтаж устройства связи Wi-Fi «Сигнал-57» следует выполнять в следующей последовательности:

− Прикрепить DIN-рейку к любой поверхности (например, стена, шкаф и т.д.) любым известным способом (саморезами к пробкам в стене, на двухсторонней липкой ленте и т.п.) в зоне уверенного приема Wi-Fi сети.

#### **2.2. Электрический монтаж устройства связи «Сигнал-57»**

2.2.1. Выполнить монтаж и все подготовительные работы ПСИ согласно его «Руководства по эксплуатации», за исключением пункта монтажа сигнального кабеля, подключаемого к клеммной колодке «ЛИНИЯ».

2.2.2. Клеммы «А», «В» клеммной колодки пульта «Сигнал-57» и ПСИ соединить сигнальными проводами, соблюдая полярность подключения.

2.2.3. Завести и подключить к клеммной колодке пульта «Сигнал-57» питание +12В, соблюдая полярность (от ПСИ).

#### **3. Наладка и испытание**

#### **3.1. Наладка и испытание устройства связи Wi-Fi «Сигнал-57»**

<span id="page-12-3"></span>3.1.1. Подать на пульт питание =12V от внешнего источника (ПСИ). После инициализации, пульт переходит в рабочий режим, что индицируется светодиодами «Сеть» - должен гореть и «Сигнал» - должен мигать. При первом включении «Сигнал-57» переходит в локальный режим, с организацией собственной точки доступа Wi-Fi c именем "Signal\_57\_XXXXXX", где ХХХХХХ – последние шесть символов МАС-адреса. Для дальнейшей работы необходимо подключиться к этой точке доступа любым устройством, оборудованным Wi-Fi модулем и имеющем стандартный Web-браузер, например ноутбук, смартфон или планшет. Также пульт запускает Web-сервер, который доступен по адресу **192.168.4.1 порт 80**. При подключении к нему с помощью браузера **(**запрос в браузере: *[http://192.168.4.1](http://192.168.4.1:4448/)***)** открывается Web-конфигуратор «Сигнал-57» как на Рис. 1.

- 3.1.2. В Web-конфигураторе надо настроить:
	- o PIN-код для доступа к Web-странице, при необходимости;
	- При использовании локального режима, настроить параметры своей точки

доступа, такие как:

- SSID:
- PSK:
- Шифрование;
	- Канал.
- o При использовании сетевого режима, необходимо подключиться к внешней точке доступа, для этого надо:
	- Выбрать сеть из списка;
	- Набрать пароль для подключения;
	- Нажать ссылку «Подключиться».
- o Изменить параметры сервера при необходимости:
	- IP-адрес сервера;
	- Порт для подключения к серверу.
- o Выбрать тип ПСИ из списка и его Modbus адрес;
- o Ввести название объекта.

3.1.3. Нажать кнопку «Save», для запоминания настроек и перехода в рабочий режим.

3.1.4. Подключиться к внешней или внутренней точке доступа Wi-Fi c помощью устройства, оборудованного Wi-Fi модулем и имеющего стандартный Web-браузер, например ноутбук, смартфон или планшет.

3.1.5. В браузере подключиться к Web-странице «Сигнал-57», набрав в браузере его IP-адрес.

3.1.6. После открытия Web-страницы, необходимо проверить, что при срабатывании датчиков подключенных к ПСИ, информация об этом появляется на Web-странице этого ПСИ. Аварии проходят с некоторой задержкой, так как страница обновляется раз в минуту, что бы ускорить, можно нажать кнопку сброс на странице, тогда она обновится сразу.

#### **3.2. Сдача**

3.2.1. После проверки устройства связи Wi-Fi «Сигнал-57», изделие сдается в эксплуатацию, при этом оформляется необходимая приемо-сдаточная документация.

3.2.2. Комплект и форма документации определяются договором между организацией, выполняющей монтажные работы («Подрядчиком»), и организаций, эксплуатирующей эту систему («Заказчиком»).

#### **III. ПАСПОРТ**

#### **1. Основные сведения**

<span id="page-14-1"></span><span id="page-14-0"></span>1.1.Устройство связи «Сигнал-57» представляет собой пульт, предназначенный для передачи данных с использованием технологии Wi-Fi стандарта *IEEE802.11*. Устройство связи «СИГНАЛ-57» предусматривает два режима работы – локальный, с организацией собственной точки доступа, так и сетевой, с подключением к внешней точки доступа. Выбор режима работы определяется при программировании устройства. Устройство исполняет роль Webкоммуникатора для пультов сбора информации.

1.2. Устройство предназначено для работы с пультами контроля отопительной установки, поддерживающих протокол обмена Modbus RTU 9600 б/с, для передачи информации о состоянии датчиков котельной, таких как «Сигнал-1ДН», «Сигнал-11ДН» и «Сигнал-7.

1.3. Просмотр этой информации с помощью стандартных интернет браузеров, таких как:

- o Google Chrome;
- o Safari;
- o Mozilla Firefox;
- o Opera;
- o Edge;
- o Internet Explorer и др.

#### **2. Основные технические данные**

Таблица №1 ПС

<span id="page-14-2"></span>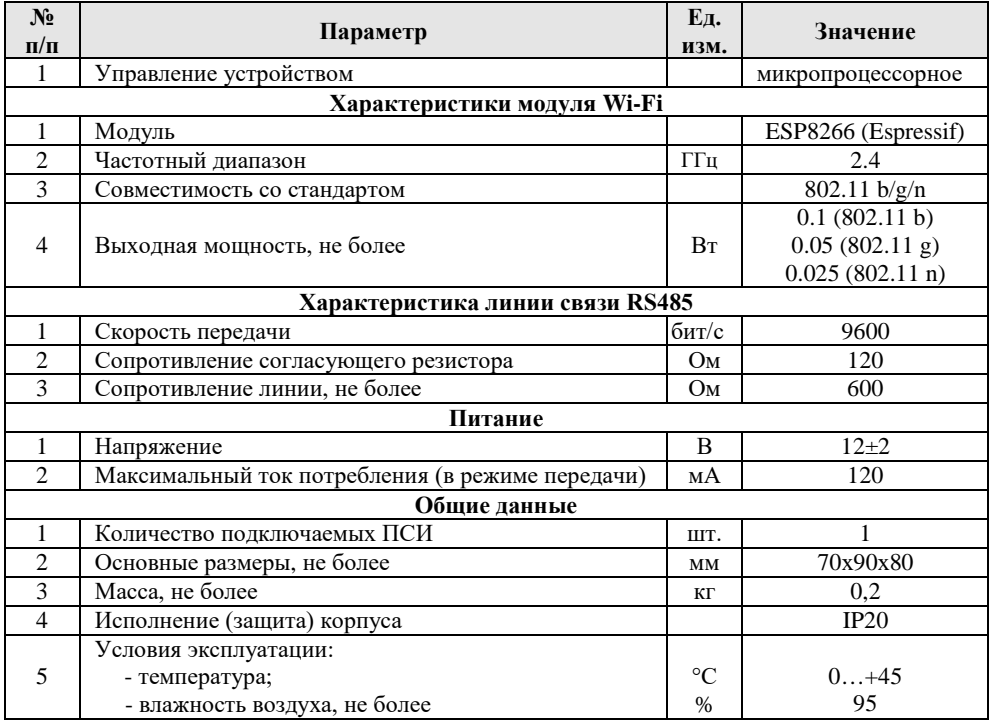

<span id="page-15-0"></span>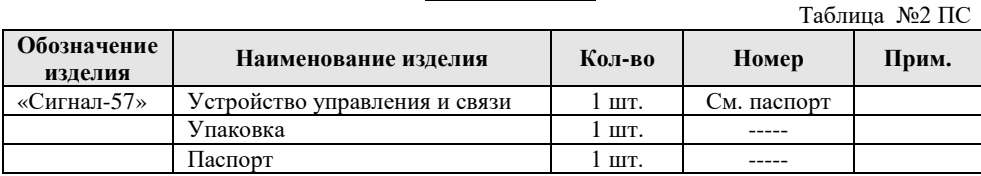

#### **3. Комплектность**

#### **4. Сроки службы и гарантии производителя**

<span id="page-15-1"></span>4.1. Изготовитель гарантирует соответствие данного изделия требованиям действующей технической документации при соблюдении потребителем условий транспортирования, хранения, монтажа и эксплуатации.

4.2. Гарантийный срок эксплуатации *12 месяцев* с момента отгрузки изделия в адрес потребителя, но не более *24 месяцев* с момента выпуска изделия.

4.3. Изготовитель берет на себя обязательства по гарантийному ремонту изделия в течение всего гарантийного срока.

4.4. Изготовитель берет на себя обязательства по послегарантийному ремонту изделия в течение *5 лет* с момента выпуска изделия.

Потребитель лишается права на гарантийное обслуживание в следующих случаях:

- при наличии на изделии механических повреждений, сколов, вмятин, трещин, следов вскрытия и т.д.;
- при наличии любых изменений и адаптаций с целью усовершенствования или расширения обычной сферы применения изделия в конструкции;
- при наличии следов самостоятельного ремонта;
- в результате несоблюдения условий транспортирования и хранения, а также при наличии повреждений, вызванных несоответствием Государственным стандартам параметров питающих, телекоммуникационных, кабельных сетей и других подобных внешних факторов;
- при неправильном соединении изделия с другими системами, или неправильном монтаже и установке;
- при использовании изделия не по назначению или не в соответствии с руководством по эксплуатации и обслуживанию;
- при наличии следов воздействия агрессивных средств, случайном или намеренном попадании инородных предметов, веществ, паров, насекомых во внутренние либо на внешние части изделия;
- гарантия не распространяется на полученные дефекты и повреждения любой системы, в которую изделие было внедрено или совместно с которой использовалось;
- при наличии повреждения вследствие внешних факторов, таких как: стихийные бедствия, пожары, наводнения, молнии, грозы, колебания напряжения и иных причин, находящихся вне контроля производителя.

4.5. Производитель может вносить изменения в схему и конструкцию изделия, не ухудшающие его качество и потребительские свойства.

4.6. Гарантийное, послегарантийное обслуживание и ремонт изделия осуществляют следующие организации:

#### **Предприятие – изготовитель:**

ООО «СКБ Теплотехника» 54037, г. Николаев, пер. И. Франко, 4 Тел. (0512) 70-19-64 моб. (067) 551-73-18 www: www.teploteh.com.ua e-mail: [skb@teploteh.com.ua](mailto:skb@teploteh.com.ua)

#### **5. Свидетельство о приемке и продаже**

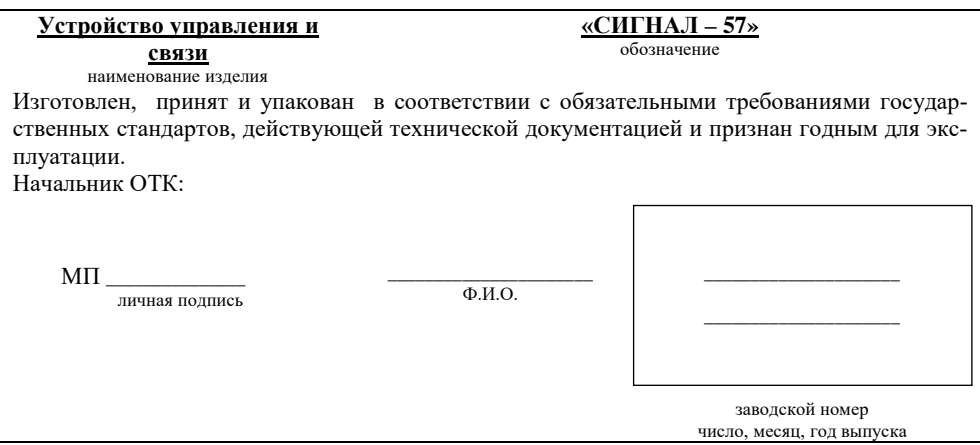

#### **IV. ПРИЛОЖЕНИЯ**

#### <span id="page-17-1"></span><span id="page-17-0"></span>**А. Внешний вид устройства «Сигнал-57»**

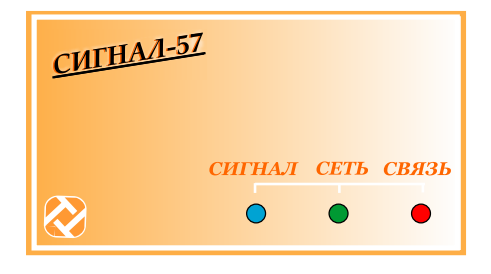

Рис.1

#### <span id="page-17-2"></span>**Б. Устройство пульта «Сигнал-57»**

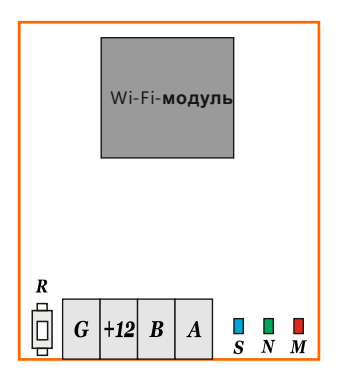

Рис.1

#### **В. Web-страницы ПСИ**

Вид страницы Сигнал-1/11

<span id="page-18-0"></span>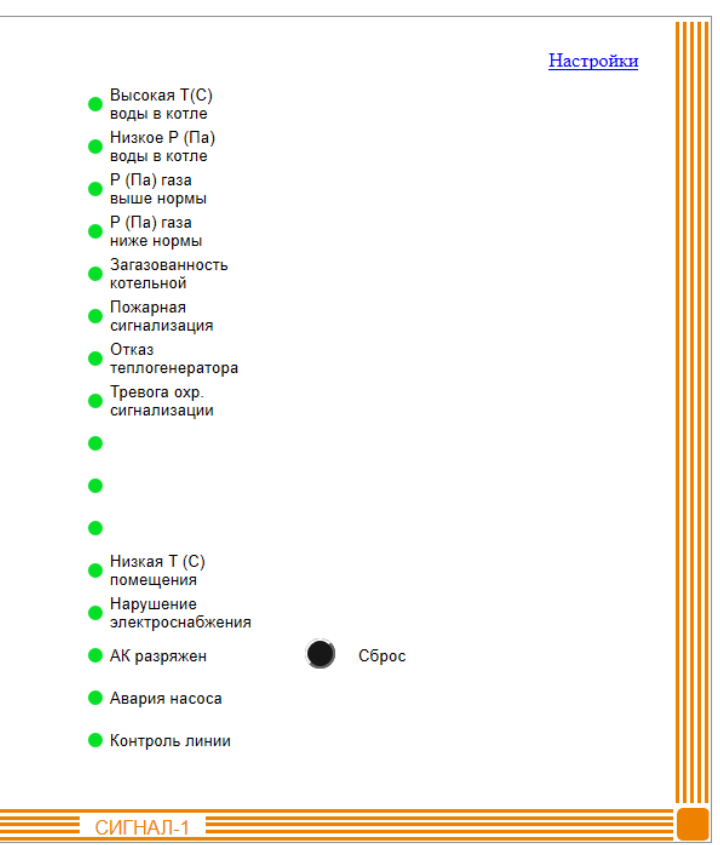

Котельная СКБ TT

Обновление данных ,,,,,,,,,,,,,,,,,,

Сигнал-57 | © ООО «СКБ ТеплоТехника» | 2020 г.

Рис. 1

#### Вид страницы Сигнал-7

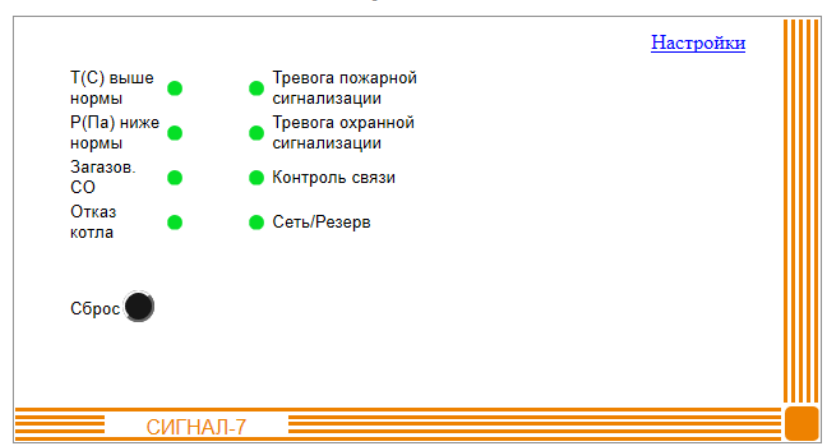

Твердотопливная

#### Обновление данных

Сигнал-57 | © ООО «СКБ ТеплоТехника» | 2020 г.

Рис.2

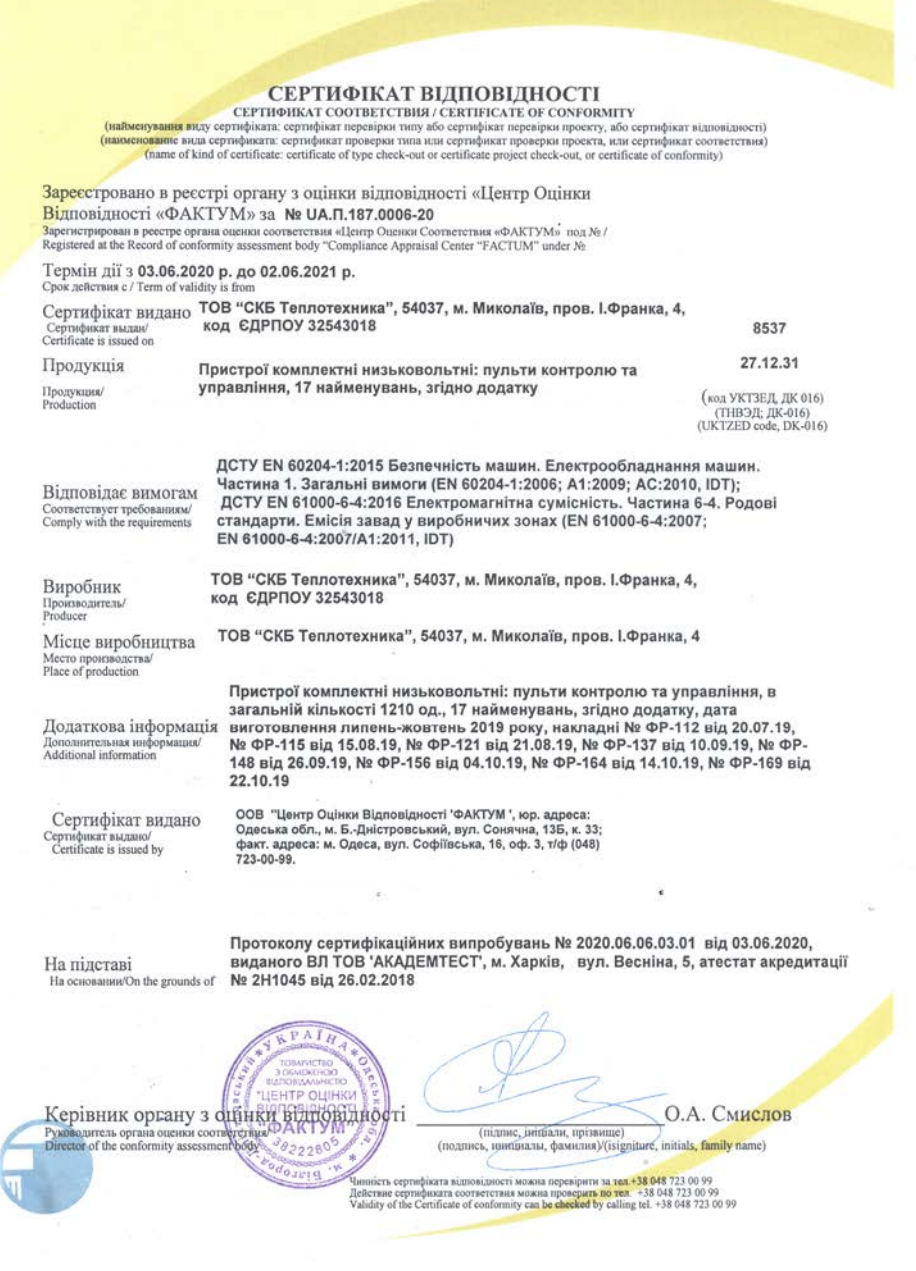

### **& ТеплоТехника**

#### ДОДАТОК ДО СЕРТИФІКАТА ВІДПОВІДНОСТІ

Приложение к сертификату соответствия

UA.N.187.0006-20 червня

Пристрої комплектні низьковольтні: пульти контролю та управління

 $0<sup>3</sup>$ 

1) «Сигнал-1ДН» - 250 од. 2) «Сигнал-2ДН» - 200 од.; 3) «Сигнал-5» - 10 од.; 4) «Сигнал-6Н» - 100 од.: 5) «Сигнал-7» - 100 од.; 6) «Сигнал-72» - 20 од.: 7) «Сигнал-11ДН» - 20 од.; 8) «Сигнал-31Д» - 50 од.; 9) «Сигнал-31/8Д» - 100 од.; 10) «Сигнал-31/16Д» - 20 од.; 11) «Сигнал-55» - 20 од.; 12) «Сигнал-53Н» - 20 од.; 13) «Сигнал-54» - 80 од.; 14) «УСПИ-1(2)» - 10 од.; 15) «Сигнал-56» - 80 од.; 16) «Сигнал-57» - 30 од.; 17) «УПД-1» - 100 од.

2020

ВСЬОГО: 17 найменувань, 1210 од.

Керівник органу з оцінки відповідності<br>Руководитель органа оценки вортветенний дисості

О. А. Смислов

 $2000$